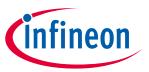

# iMOTION™ Modular Application Design Kit

### **About this document**

### **Scope and purpose**

This application note provides an overview of the evaluation board EVAL-M1-05F804 including its main features, key data, pin assignments and mechanical dimensions.

EVAL-M1-05F804 is a complete power evaluation board including three CIPOS™ Nano 40V half-bridge modules for motor drive application. In combination with either EVAL-M1-101T or EVAL-M1-099M it features and demonstrates Infineon's CIPOS™ technology for motor drive.

The evaluation board EVAL-M1-05F804 was developed to support customers during their first steps designing applications with IRSM005-800MH CIPOS™ Nano power modules.

#### **Intended audience**

This application note is intended for all technical specialists working with the EVAL-M1-05F804 board.

### **Table of Contents**

| About t  | his document                                        | 1  |
|----------|-----------------------------------------------------|----|
| Table of | f Contents                                          | 1  |
| 1        | Safety precautions                                  | 2  |
| 2        | Introduction                                        | 4  |
| 3        | Main features                                       | 5  |
| 3.1      | Key data                                            |    |
| 4        | Pin assignments                                     | 10 |
| 5        | Getting Started with EVAL-M1-05F804                 | 11 |
| 5.1      | Setting up the system                               | 11 |
| 5.2      | iMOTION <sup>™</sup> development tools and software | 13 |
| 5.2.1    | MCEWizard setup overview                            |    |
| 5.2.2    | MCEDesigner setup overview                          | 15 |
| 6        | Schematics and Layout                               | 17 |
| 6.1      | DC-Link Voltage Measurement                         |    |
| 6.2      | Inverter section using CIPOS™ Nano                  |    |
| 6.3      | Power supply                                        | 20 |
| 6.4      | Over current protection circuitry                   | 20 |
| 6.5      | PCB Layout                                          | 21 |
| 7        | Bill of Materials of EVAL-M1-05F804                 | 23 |
| 8        | Reference                                           | 25 |
| Revisio  | n History                                           | 26 |
|          | · · · · · · · · · · · · · · · · · · ·               |    |

### **Safety precautions**

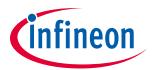

# 1 Safety precautions

In addition to the precautions listed throughout this manual, please read and understand the following statements regarding hazards associated with development systems.

#### Table 1 Precautions

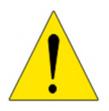

Attention: The ground potential of the EVAL-M1-05F804 system is biased to a negative DC bus voltage potential. When measuring voltage waveform by oscilloscope, the scope's ground needs to be isolated. Failure to do so may result in personal injury or death. Darkened display LEDs are not an indication that capacitors have discharged to safe voltage levels.

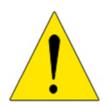

Attention: EVAL-M1-05F804 system contains DC bus capacitors which take time to discharge after removal of the main supply. Before working on the drive system, wait three minutes for capacitors to discharge to safe voltage levels. Failure to do so may result in personal injury or death. Darkened display LEDs are not an indication that capacitors have discharged to safe voltage levels.

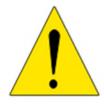

Attention: Only personnel familiar with the drive and associated machinery should plan or implement the installation, start-up and subsequent maintenance of the system. Failure to comply may result in personal injury and/or equipment damage.

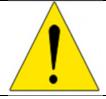

Attention: The surfaces of the drive may become hot, which may cause injury.

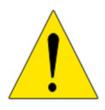

Attention: EVAL-M1-05F804 system contains parts and assemblies sensitive to Electrostatic Discharge (ESD). Electrostatic control precautions are required when installing, testing, servicing or repairing this assembly. Component damage may result if ESD control procedures are not followed. If you are not familiar with electrostatic control procedures, refer to applicable ESD protection handbooks and guidelines.

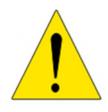

Attention: A drive, incorrectly applied or installed, can result in component damage or reduction in product lifetime. Wiring or application errors such as under sizing the motor, supplying an incorrect or inadequate AC supply or excessive ambient temperatures may result in system malfunction.

# iMOTION™ Modular Application Design Kit

### **Safety precautions**

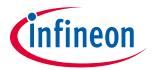

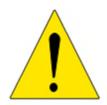

Attention: Remove and lock out power from the drive before you disconnect or reconnect wires or perform service. Wait three minutes after removing power to discharge the bus capacitors. Do not attempt to service the drive until the bus capacitors have discharged to zero. Failure to do so may result in personal injury or death.

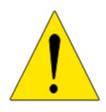

Attention: EVAL-M1-05F804 system is shipped with packing materials that need to be Removed prior to installation. Failure to remove all packing materials which are unnecessary for system installation may result in overheating or abnormal operating condition.

## iMOTION™ Modular Application Design Kit

Introduction

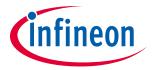

#### Introduction 2

The EVAL-M1-05F804 evaluation board is a part of the iMOTION™ Modular Application Design Kit for motor control (iMOTION™ MADK).

The MADK platform is intended to use various power stages with different control boards. These boards can easily be interfaced through the 20 pin iMOTION™ MADK-M1 interface connector.

This evaluation board is designed to give comprehensible solutions of a power stage featuring CIPOS™. It provides a DC input and 3-phase output for power. It contains three emitter-shunts for current sensing and a voltage divider for DC-link voltage measurement.

The EVAL-M1-05F804 evaluation board is available from Infineon. The features of this board are described in the design feature chapter of this document, whereas the remaining paragraphs provide information to enable the customers to copy, modify and qualify the design for production according to their own specific requirements.

Environmental conditions were considered in the design of the EVAL-M1-05F804. The design was tested as described in this document but not qualified regarding safety requirements or manufacturing and operation over the whole operating temperature range or lifetime. The boards provided by Infineon are subject to functional testing only.

Evaluation boards are not subject to the same procedures as regular products regarding Returned Material Analysis (RMA), Process Change Notification (PCN) and Product Discontinuation (PD). Evaluation boards are intended to be used under laboratory conditions by specialists only.

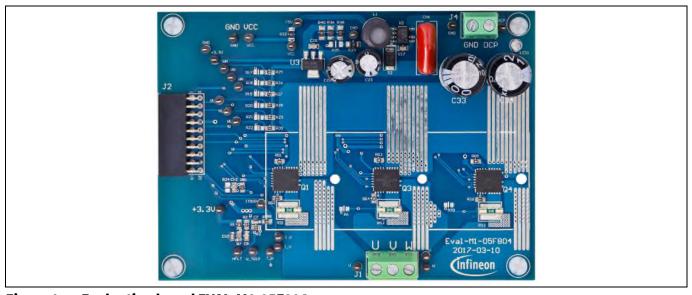

**Evaluation board EVAL-M1-05F804** Figure 1

Figure 1 shows the picture of evaluation board EVAL-M1-05F804. This board is compatible with surface mount CIPOS™ modules. This document explains the features and details of this board in combination with CIPOS™ Nano IRSM005-800MH. The difference between these modules is current and voltage. Ratings and other details of the board are explained in the subsequent sections.

### iMOTION™ Modular Application Design Kit

#### **Main features**

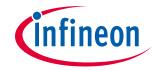

## 3 Main features

EVAL-M1-05F804is a complete power evaluation board including a 3-phase IPM for motor drive application. The kit demonstrates Infineon's IPM technology for motor drives.

Main features of CIPOS™ Nano Intelligent Power Module IRSM005-800MH are:

- MOSFET Drain-to-Source Voltage 40V
- Maximum DC current at 25°C case temperature I<sub>C</sub> = 80A
- Up to 165W power output at 10 kHz PWM frequency.
- Package with low thermal resistance and minimal parasitics
- Independent gate driver in phase with logic input
- Gate drive supply range from 10V to 20V
- Propagation delay matched to defined spec
- 3V, 5V and 15V logic input compatible
- Integrated gate drivers
- Under-voltage lockout protection inside the driver
- On board overcurrent protection
- Exposed driver outputs and HEXFET gate terminals for dV/dt setting through a resistor

#### The evaluation board characteristics are:

- Up to 165W motor power range
- Possibility to easy change between 3 Leg shunt to single shunt configuration
- Compatible with the following CIPOS™ Nano module:

IRSM005-800MH

 $80A / 2.7m\Omega, 40V$ 

- RoHS compliant
- PCB is 118 x 85 mm and has two layers with 35 μm copper each

### **Main features**

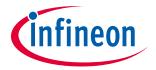

## 3.1 Key data

Figure 2 provides the overview of the IRSM005-800MH internal electrical schematics. For further information regarding these CIPOS™ like static and dynamic electrical behavior, as well as thermal and mechanical characteristics please refer to the datasheet of the IRSM005-800MH.

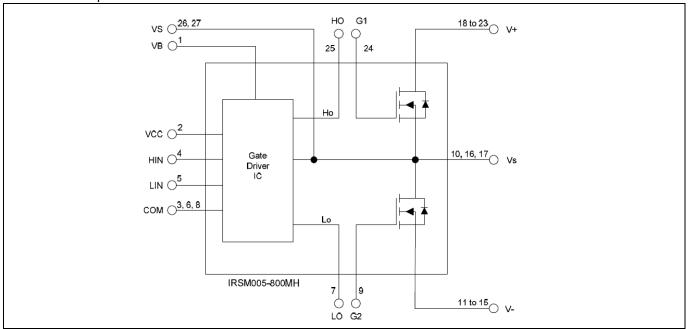

Figure 2 CIPOS™ Nano internal electrical schematic

Table 2 Provide the absolute maximum ratings of the IRSM005-800MH.

Table 2 Absolute Maximum Ratings of IRSM005-800MH

| Symbol                       | Description                                      | Min                | Max                 | Unit |
|------------------------------|--------------------------------------------------|--------------------|---------------------|------|
| V <sub>DS</sub>              | MOSFET Drain-to-Source Voltage                   |                    | 40                  | V    |
| lo                           | Maximum DC current per MOSFET @ TC=25°C (Note1)  |                    | 80                  | А    |
| Pd                           | Maximum Power dissipation per MOSFET @ TC =100°C |                    | 13                  | W    |
| T <sub>J</sub> (MOSFET & IC) | Maximum Operating Junction Temperature           |                    | 150                 | °C   |
| Ts                           | Storage Temperature Range                        | -40                | 150                 | °C   |
| V <sub>GS</sub>              | Gate to Source voltage                           |                    | +/- 20              | V    |
| VB                           | High side floating absolute supply voltage       | -0.3               | 225                 | V    |
| Vs                           | High side floating supply offset voltage         | V <sub>B</sub> -20 | V <sub>B</sub> +0.3 | V    |
| Vcc                          | Low Side fixed supply voltage                    | -0.3               | 25                  | V    |
| VLO                          | Low side output voltage                          | -0.3               | Vcc +0.3V           | V    |
| Vно                          | High side output voltage                         | -0.3               | Vcc +0.3V           | V    |
| V <sub>IN</sub>              | Logic input voltage LIN, HIN                     | -0.3               | Vcc +0.3V           | V    |

Note1: Calculated based on maximum junction temperature. Bond wires current limit is 49A

## iMOTION™ Modular Application Design Kit

#### **Main features**

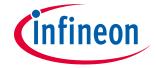

Table 3 depicts the recommended operating conditions of IRSM005-800MH.

Table 3 Recommended operating conditions of CIPOS™ Nano IRSM005-800MH

| Symbol         | Description                              | Min | Тур    | Max         | Unit |
|----------------|------------------------------------------|-----|--------|-------------|------|
| V <sub>B</sub> | High Side Floating Supply Voltage        |     | Vs +15 | Vs +20      | V    |
| Vs             | High Side Floating Supply Offset Voltage |     |        | 100         | V    |
| Vcc            | Low Side and Logic fixed Supply Voltage  | 10  | 15     | 20          | V    |
| Lin            | Logic input Voltage LIN, HIN             |     |        | <b>V</b> cc | V    |
| Hin            | High side PWM pulse width                | 1   |        |             | μs   |
| Dead time      | Suggested dead time between LIN and HIN  | 0.3 | 0.5    |             | μs   |

Table 4 shows the important specifications of the evaluation board EVAL-M1-05F804.

Table 4 Eval-M1-05F804 board specifications

| Parameters                         | Values                        | Conditions / comments                                                                                                    |
|------------------------------------|-------------------------------|----------------------------------------------------------------------------------------------------|
| Output Power                       |                               |                                                                                                    |
| Watts (Note2)                      | 165W                          | IRSM005-800MH                                                                                                    |
| Current (Note2)                    | 10.5A**                       | IRSM005-800MH                                                                                                    |
|                                    |                               | **rms, DcBus=35V, Fc=16kHz, 3-<br>phase PWM, ΔTca=70C, Ta=25C                                                              |
| Power device                       |                               |                                                                                                    |
| IRSM005-301/800MH                  | 27L CIPOS Nano IPM            |                                                                                                    |
| DC Bus voltage                     |                               |                                                                                                    |
| Maximum DC bus voltage             | 36V                           | With IRSM005-800MH modules mounted                                                                                         |
| Minimum DC bus voltage             | 15V                           | Please use external VCC supply if IRSM005-800MH is mounted                                                                 |
| Current feedback                   |                               |                                                                                                    |
| Current sensing device Rs1,Rs2,Rs3 | 10 mΩ                         | Three leg shunt configuration is set. To implement single shunt, remove RS2 and RS3 and include R6 and R10 resistors (0 Ω) |
| Protections                        |                               | <u>'</u>                                                                                                    |
| Output current trip level          | 20Apk                         | Configure by changing shunt resistors                                                                                      |
| On board power supply              |                               |                                                                                                    |
| 3.3V                               | 3.3V+/-5%, Max 50mA           | Used for Eval-M1-05F804                                                                                                    |
| 15V                                | 15V+/-5%, Max 20mA            | Used for interface signals with control board and alarm signal (I_TRIP)                                                    |
| PCB characteristics                |                               |                                                                                                    |
| Material                           | FR4, 1.6MM thickness          |                                                                                                    |
|                                    | Copper thickness = 1oz (35um) |                                                                                                    |

# iMOTION™ Modular Application Design Kit

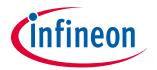

### **Main features**

| Parameters          | Values             | Conditions / comments      |  |  |  |
|---------------------|--------------------|----------------------------|--|--|--|
| Dimension           | 118mmx85mm         |                            |  |  |  |
| System environment  | System environment |                            |  |  |  |
| Ambient temperature | 0-70°C             | 95%RH Max (Non-Condensing) |  |  |  |

Note 2: please refer to IRSM005-800MH datasheet for data about maximum current and power, changing Fc, modulation,  $\Delta$ Tca, use of a heat sink.

## iMOTION™ Modular Application Design Kit

#### **Main features**

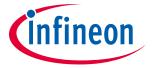

Figure 3 and Figure 4 hint out the functional groups of the EVAL-M1-05F804 evaluation board.

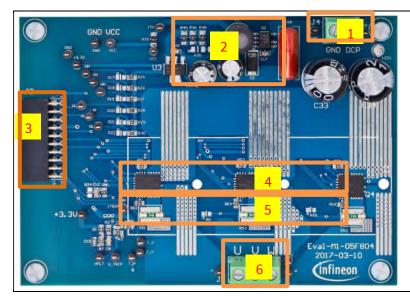

- 1. DC Line connector (J4)
- 2. On board power supply for 15 V and 3.3 V generations
- 3. iMOTION™ MADK-M1 20 pin interface connector for control board (J2)
- 4. Three Half bridge modules Mipm (Q1, Q3, Q4)
- 5. Shunt resistors(RS1,RS2,RS3)
- 6. Motor phase output Connector (J1)

Figure 3 Functional groups of the EVAL-M1-05F804 evaluation board's top side

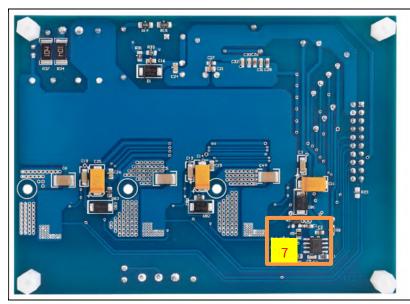

7. Over current comparator

Figure 4 Functional groups of the EVAL-M1-05F804 evaluation board's bottom side

## iMOTION™ Modular Application Design Kit

### **Pin assignments**

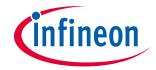

# 4 Pin assignments

General information about the connectors of the EVAL-M1-05F804 evaluation board is reported.

Table 5 Include the details of the DC input connector J4-DC.

Table 6 denotes the details of the motor side connector J1.

Table 5 J4- DC input connector

| S. No. | Pin | Details        |
|--------|-----|----------------|
| 1      | GND | DC - connector |
| 2      | DCP | DC + connector |

Table 6 J1- Motor side connector

| S. No. | Pin | Details                    |  |
|--------|-----|----------------------------|--|
| 1      | U   | Connected to motor phase U |  |
| 2      | V   | Connected to motor phase V |  |
| 3      | W   | Connected to motor phase W |  |

Table 7 provides the pin assignments of the iMOTION™MADK-M1 20 pin interface connector J3. This connector is the interface to the power board.

Table 7 J2- iMOTION™ MADK-M1 20 pin interface connector for power board

| Pin | Name     | Pin Name Connectors                                            |
|-----|----------|----------------------------------------------------------------|
| 1   | PWMUH    | 3.3 V compatible logic input for high side gate driver-Phase U |
| 2   | GND      | Ground                                                         |
| 3   | PWMUL    | 3.3 V compatible logic input for low side gate driver-Phase U  |
| 4   | GND      | Ground                                                         |
| 5   | PWMVH    | 3.3 V compatible logic input for high side gate driver-Phase V |
| 6   | +3.3V    | 3.3V power supply                                              |
| 7   | PWMVL    | 3.3 V compatible logic input for low side gate driver-Phase V  |
| 8   | +3.3V    | 3.3V power supply                                              |
| 9   | PWMWH    | 3.3 V compatible logic input for high side gate driver-Phase W |
| 10  | IU+      | Shunt voltage phase U                                          |
| 11  | PWMWL    | 3.3 V compatible logic input for low side gate driver-Phase W  |
| 12  | IU-      | Ground                                                         |
| 13  | GK       | Gatekill                                                       |
| 14  | DCBSENSE | Input, DC bus voltage to AIN1 after 2Mohm registers            |
| 15  | VTH      | Input, Voltage input of Power Module's Temperature sense       |
| 16  | IV+      | Shunt voltage phase V                                          |
| 17  | IV-      | Ground                                                         |
| 18  | IW+      | Shunt voltage phase W                                          |
| 19  | IW-      | Ground                                                         |
| 20  | VCC      | Defined for 15 V Power Supply                                  |

**Getting Started with EVAL-M1-05F804** 

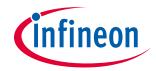

# 5 Getting Started with EVAL-M1-05F804

In order to run the motor system, a combination of the iMOTION™ MADK power board EVAL-M1-05F804 and the matching MADK control board (with M1 connector, EVAL-M1-101T for example in this chapter) is required. The iMOTION™ Software Tools MCEDesigner and MCEWizard are also required in order to initially setup the system, as well as to control and fine-tune the system performance to match users exact needs. This chapter provides more details on setting up the system and getting started with iMOTION™ MADK development platform.

### 5.1 Setting up the system

After downloading and installing the iMOTION™ PC Tools (MCEWizard and MCEDesigner), following steps need to be executed in order to run the motor. Refer to chapters 5.2.1 and 5.2.2 as well as MCEWizard and MCEDesigner documentation for more information.

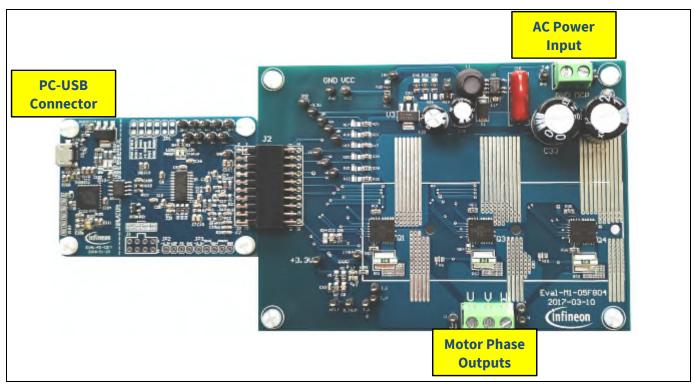

Figure 5 System connection example using EVAL-M1-101T and EVAL-M1-05F804

- 1. Get the latest "IMC101T-T038 MCE Software Package" available on <a href="www.infineon.com/imotion-software">www.infineon.com/imotion-software</a> web page.
- 2. Connect PC-USB connector on the on-board-debugger to the PC via USB cable.
- 3. Connect EVAL-M1-101T's M1 20-pin interface connector (J2) to power board (For example EVAL-M1-05F804, see Figure 5).
- 4. Use MCEWizard to enter the target motor's system and operating parameters, as well as evaluation board's hardware parameters, which will then be used to calculate controller's digital parameter set representing complete motor drive system. First click "Calculate" button on the "Verify & Save Page" and then save the drive parameter set into your project directory by clicking "Export to Designer file (.txt)". Saved Drive System Parameter File will be later used by the MCEDesigner. Refer to Chapter 5.2.1 or MCEWizard User Guide for more details.
- 5. Connect motor phase outputs to the motor.
- 6. Connect AC power to power input connector and power on system.

### iMOTION™ Modular Application Design Kit

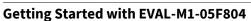

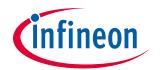

- 7. Start MCEDesigner tool and open MCEDesigner default configuration file (.irc) for IMC101T-T038 controller (IMC101T\_Vxxx.irc) by clicking "File" > "Open". IMC101T\_Vxxx.irc file is included in "IMC101T-T038 MCE Software Package" downloaded in step 1.
- 8. MCEDesigner should automatically connect to the EVAL-M1-101T control board using default COM port (Indicated by green circle next to "COMx Up" status in the bottom frame of the MCEDesigner GUI). If it cannot establish the connection, change COM port by doing following steps: ("System" window active) > Preferences > Connection > Connect using (Chose one of the other available COM ports from the drop-down menu).
- 9. Use following steps to program the system parameters into the internal SRAM of iMOTION™ IC: Click "Tools" > "Programmer" and select "Program Parameters". Browse and select the System Drive Parameters .txt file created in step 4. See chapter MCEDesigner setup overview 5.2.2 for more details.
- 10. Start the motor by clicking the green traffic light button in the control bar.

## iMOTION™ Modular Application Design Kit

**Getting Started with EVAL-M1-05F804** 

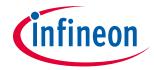

## 5.2 iMOTION™ development tools and software

The iMOTION™ Development Tool installers for MCEDesigner and MCEWizard are available for download via Infineon iMOTION™ website (<a href="http://www.infineon.com/imotion-software">http://www.infineon.com/imotion-software</a>). All supported tools and software variants are listed there. Please visit this page periodically to check for tool/software updates.

Isolated on-board debugger provides the USB to UART bridge between the PC and the target iMOTION™ device with 1kV DC galvanic isolation between the motor drive system (hot side) and the PC/debugger (cold) side. On-board debugger uses the SEGGER J-Link driver for UART communication with IMC101T-T038. J-Link driver will be installed during the MCEDesigner installation. In case the driver is not installed properly, please go to <a href="SEGGER J-Link website">SEGGER J-Link website</a> to download and install the latest J-Link "Software and Documentation pack for Windows".

## 5.2.1 MCEWizard setup overview

After installing the MCEWizard, the shortcut for MCEWizard appears on the Windows desktop. Double click the shortcut to open the MCEWizard and configure the parameters for evaluation boards or motor. Figure 6 shows the "Welcome Page" for MCEWizard, where the MADK control board or power board can be selected through the pull-down list. Infineon keeps releasing new MADK controller and power boards. Therefore, it could happen that some of the newest power boards are not pre-configured in the MCEWizard tool and cannot be selected through the pull-down menu. In that case, the user should select any other power board (as similar as possible) and follow the MCEWizard setup steps by entering the parameter values which are specific to the chosen board. Make sure both "I have modified the circuit board" and "Enable advanced question" checkmarks are selected. Please refer to the Application Note of the corresponding power board for additional information.

After selecting the MADK control and the power board, start the MCEWizard system setup procedure by clicking the "Next" button in the right bottom corner as shown in Figure 6.

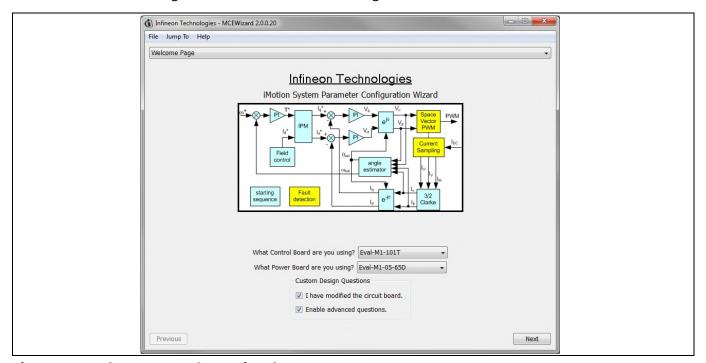

Figure 6 Welcome Page of MCEWizard

iMOTION™ MADK system enables users to easily test different combination of control and power board with their motors. User should be familiar with the system level parameters which are related to the motor used. There is a very limited number of parameters which are specific to the control board or power board hardware.

### iMOTION™ Modular Application Design Kit

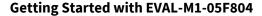

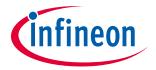

Table 8 provides the MCEWizard setup overview for hardware related parameters. Similar tables will be available in each power board's Application Note. Combination of this table and the corresponding table of the power board provides enough information to setup the MADK-based motor drive system in shortest time.

 Table 8
 MCEWizard setup overview table

| Page         | Parameter                      | Value                                                  | Comment                                     |
|--------------|--------------------------------|--------------------------------------------------------|---------------------------------------------|
| Welcome Page | Control Board selecting        | EVAL-M1-101T for example                               |                                             |
| Welcome Page | Power Board selecting          | EVAL-M1-05F804                                         | If no, select similar power board to modify |
| Options Page | Motor 1 Shunt Configuration    | Leg shunt                                              |                                             |
| Question 3   | Controller Supply Voltage      | +3.3V                                                  | VDD is 3.3V by default                      |
| Question 19  | Max DC Bus Voltage             | 36V                                                    |                                             |
| Question 23  | DC Bus Sensing High Resistor   | 1100 kΩ                                                |                                             |
| Question 24  | DC Bus Sensing Low Resistor    | Refer to the control board user manual                 |                                             |
| Question 54  | NTC Temperature Shutdown value | Refer to the control board user manual                 | For iMTOION 2.0 series control IC only      |
| Question 63  | GateSense Low-Side Devices     | High is true                                           |                                             |
| Question 64  | GateSense High-Side Devices    | High is true                                           |                                             |
| Question 69  | Motor 1 Current Input          | Calculated as the Section in control board user manual | For iMTOION 2.0 series control IC only      |

After all the MCEWizard questions are answered, the "Verify & Save Page" will be shown as in Figure 7.

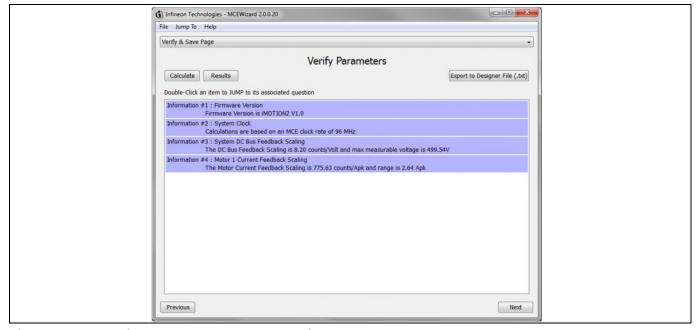

Figure 7 Verify and Save page for MCEWizard

Click "Calculate" button and "Export to Designer File (.txt)" button to save the parameter file which will be used by the MCEDesigner in the next steps.

### **Getting Started with EVAL-M1-05F804**

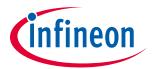

## **5.2.2** MCEDesigner setup overview

After installing MCEDesigner installer, there is a shortcut for MCEDesigner on Windows desktop. Double click the shortcut to open MCEDesigner and then open "IMC101T\_xx.irc" file as shown in Figure 8.

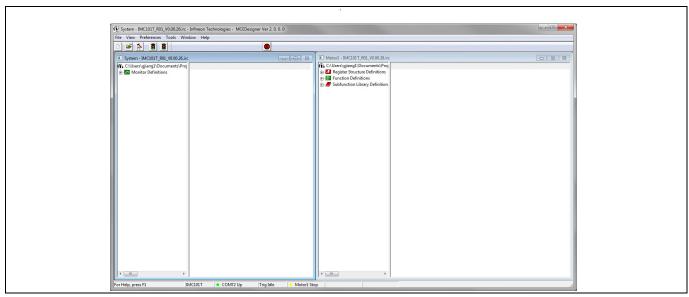

Figure 8 MCEDesigner's Main Display for EVAL-M1-101T

To program Drive System Parameter file into IMC101T-T038, please click "Tools" menu and select "Programmer" in the pull down list. The pop-up window "Program IMC controller" will show up as in Figure 9. Click on the "Program Parameters" radio button (this is the default option), and then select the Drive System Parameter file created using MCEWizard by clicking on "Browse". Finally, click on the "Start" button to program the parameter file into the IMC101T-T038 IC.

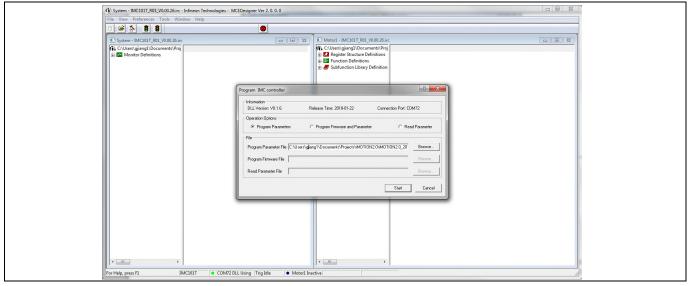

Figure 9 "Program IMC Controller" pop-up window

After Drive System Parameter file has been programmed into IMC101 controller, and the motor drive system is powered, the MCEDesigner can be used to start/stop the motor, display motor current traces, change the motor

### iMOTION™ Modular Application Design Kit

#### **Getting Started with EVAL-M1-05F804**

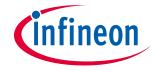

speed, modify drive parameters and many other functions. Please refer to the MCEDesigner documentation for more details.

Note:

On-board Debugger portion of EVAL-M1-101T is galvanically isolated from the controller portion and the attached power board. In order to program the parameters or firmware to the IMC101T-T038 controller, the 3.3V DC voltage needs to be supplied to the controller portion of the EVAL-M1-101T. This voltage can either be supplied by the power board (MADK power boards are designed to supply the 3.3V to the control board through M1 or M3 connector) or by feeding the 3.3V DC voltage to the control board through some of the available 3.3V access/test points if the power board is not attached to the EVAL-M1-101T control board.

To program new firmware and Drive System Parameter into IMC101T-T038, please click "Tools" menu and select "Programmer" in the pull down list. The pop-up window "Program IMC controller" will show up as in Figure 10. Click on the "Program Firmware and Parameter" radio button, and select the Drive System Parameter file created using MCEWizard by clicking on the "Browse" button on the row of "Program Parameter File", and then select the firmware file by clicking on the "Browse" button on the row of "Program Firmware File". Finally, click on the "Start" button to program the parameter file into the IMC101T-T038 IC.

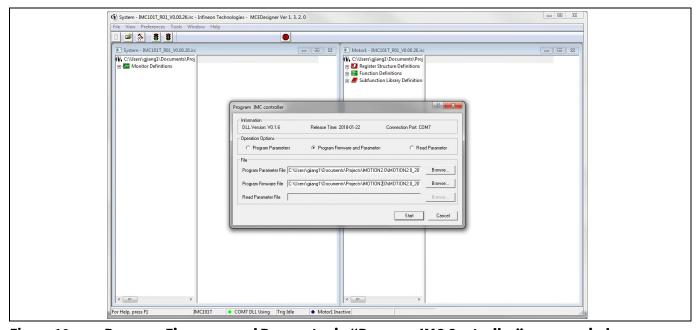

Figure 10 Program Firmware and Parameter in "Program IMC Controller" pop-up window

All latest firmware file for different type of iMOTION™ control ICs are available for download via Infineon iMOTION™ website (<a href="http://www.infineon.com/imotion-software">http://www.infineon.com/imotion-software</a>).

### iMOTION™ Modular Application Design Kit

**Schematics and Layout** 

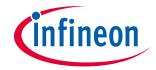

# 6 Schematics and Layout

To meet individual customer requirements and make the EVAL-M1-05F804 evaluation board a basis for development or modification, all necessary technical data like schematics, layout and components are included in this chapter.

## 6.1 DC-Link Voltage Measurement

Pin 14 of connector J2 provides access to the DC-link voltage. Three possible feedback cases are associated with this pin.

Figure 11 provides the DC bus sense resistor details.

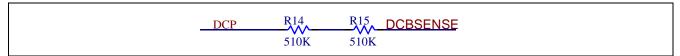

Figure 11 DC bus sense resistor on EVAL-M1-05F804 evaluation board

- If a pull down resistor of 4.87 k $\Omega$  referred to ground is inserted either on the Eval-M1-05F804 evaluation board or the additional control board, DCBSENSE positive voltage results scaled in the range of 0-3.3V on the pin.
- If no pull-down resistor of 4.87 k $\Omega$  is present on the Eval-M1-05F804 evaluation board or the additional control board, the DCBSENSE -pin remains high voltage (up to DC input).
- If no feedback is desired on the DCBSENSE-pin, please remove either R14 or R15 or both of them.

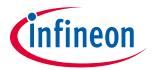

# 6.2 Inverter section using CIPOS™ Nano

The inverter section is implemented using the CIPOS<sup>™</sup> Nano as sketched in Figure 12 and Figure 13. Three half bridge modules as 3-phase inverter bridge section. Every half bridge module includes two power MOSFETs and one half bridge gate driver. The shunt resistor section is also given. The three capacitors C3, C13 and C19 are used as bootstrap capacitors to provide the necessary floating supply voltages VBU, VBV and VBW respectively.

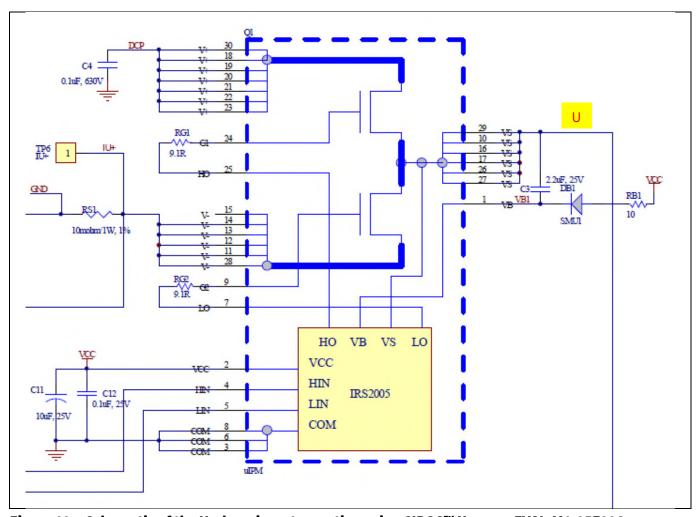

Figure 12 Schematic of the U-phase inverter section using CIPOS™ Nano on EVAL-M1-05F804 evaluation board

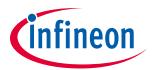

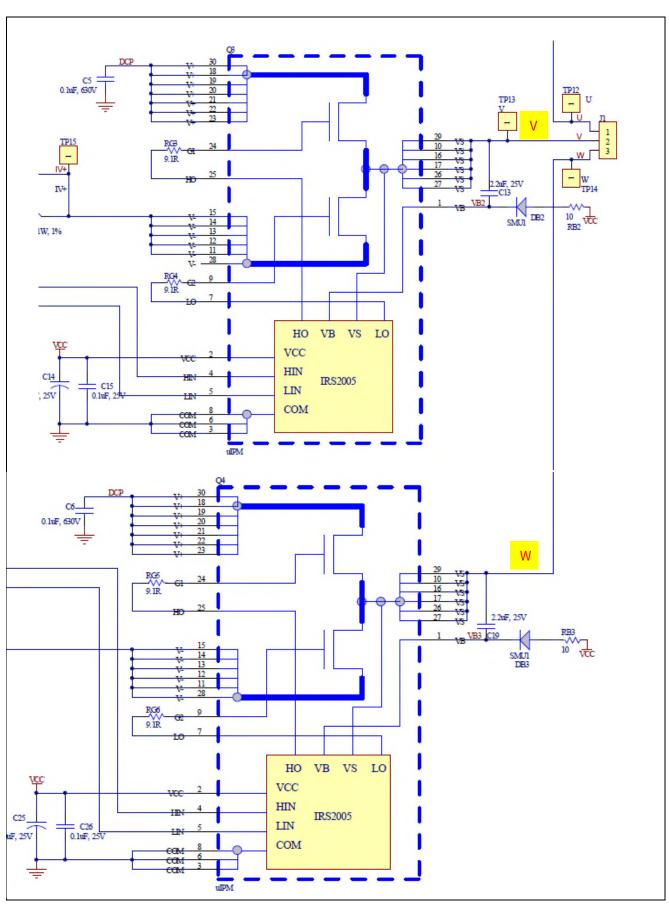

Figure 13 Schematic of the V-phase and W-phase inverter section using CIPOS™ Nano on EVAL-M1-05F804 evaluation board

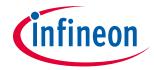

## 6.3 Power supply

Figure 14 depicts the schematic of the power supply available on the EVAL-M1-05F310 board. The circuit includes a LNK304 that is used to generate 15 V (VCC) directly from the DC bus. VCC is connected to the gate drivers inside the CIPOS™ Nano. The linear regulator IFX1117-ME V33 generates 3.3 V from VCC. The 3.3 V power supply is used in the over current comparator circuit. Led LED1 is used to signal whether the board is powered or not. Both, VCC and 3.3 V are also present on the 20 pin interface connector J2 to power circuitry on the controller board.

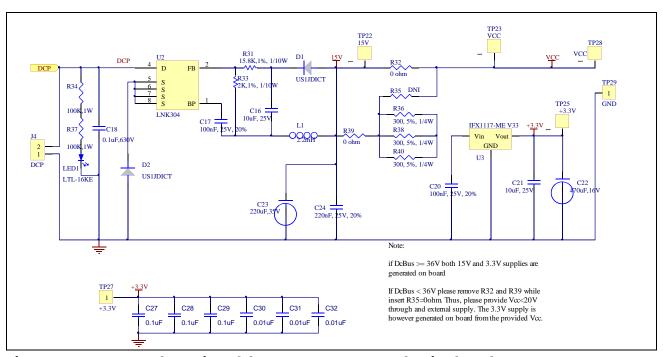

Figure 14 Power supply section of the EVAL-M1-05F804 evaluation board

# **6.4** Over current protection circuitry

Figure 15 displays the over current protection circuitry. The open collector output GK of the comparator is pulled up to 3.3V and filtered through resistor R2 and capacitor C8.

The comparator threshold can be set through the voltage divider provided by resistors R1 and R7. By default for emitter shunt trip, R7 is  $660R\ 1\ \%$ . In single shunt application R7 needs to be changed to  $3.48k\Omega$ .

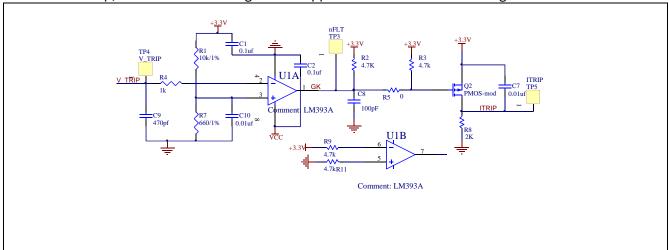

Figure 15 Over current protection circuit on the EVAL-M1-05F804 evaluation board

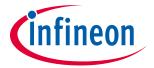

## 6.5 PCB Layout

The layout of this board can be used for different voltage or power classes of power board. The PCB has two electrical layers with  $35\mu m$  copper by default and its size is  $118 \times 85mm$ . The PCB board thickness is 1.6mm. Get in contact with our technical support team to get more detailed information and the latest Gerber-files.

Figure 16 illustrates the top assembly print of the evaluation board.

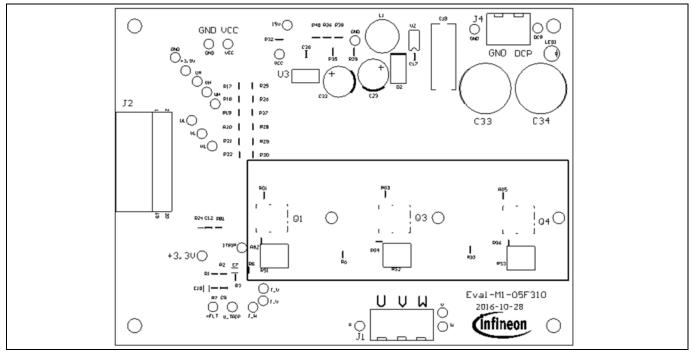

Figure 16 Top assembly print of the EVAL-M1-05F804 evaluation board

Figure 17 depicts the bottom assembly print of the evaluation board.

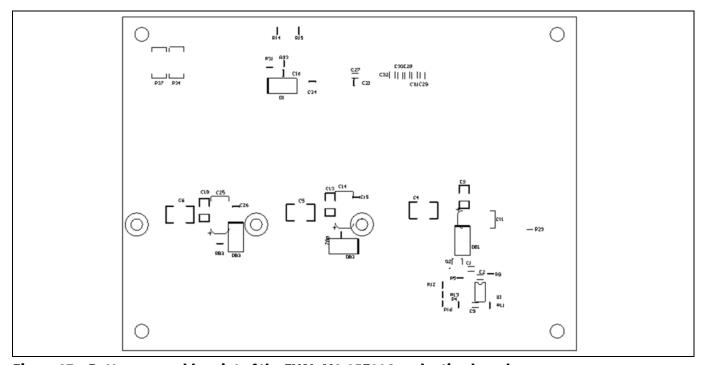

21

Figure 17 Bottom assembly print of the EVAL-M1-05F804 evaluation board

## iMOTION™ Modular Application Design Kit

# **Schematics and Layout**

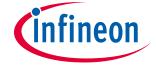

The top layer routing of the PCB is provided in the following Figure 18.

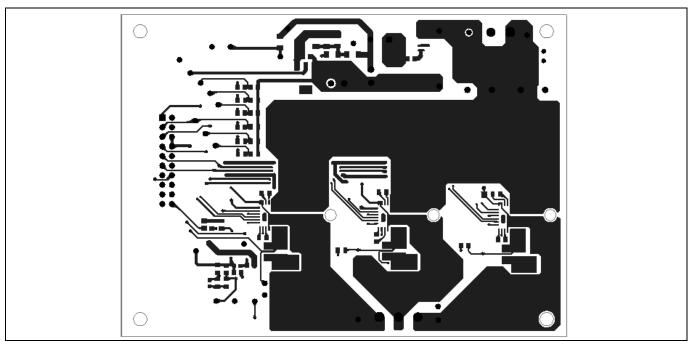

Figure 18 Top layer routing of the EVAL-M1-05F804 evaluation board

Figure 19 illustrates the bottom layer routing of the PCB.

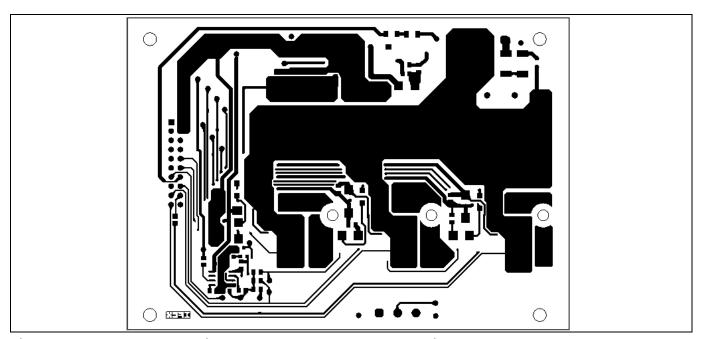

Figure 19 Bottom layer routing of the EVAL-M1-05F804 evaluation board

# iMOTION™ Modular Application Design Kit

**Bill of Materials of EVAL-M1-05F804** 

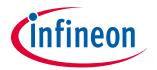

# 7 Bill of Materials of EVAL-M1-05F804

Table 9 provides the complete bill of materials for the EVAL-M1-05F804 board.

### Table 9Bill of materials

| No. | Qty. | Part description                                                                                          | Designator                 | Part Number    | Manufacturer                          |
|-----|------|----------------------------------------------------------------------------------------------------|----------------------------|----------------|---------------------------------------|
| 1   | 5    | CAP CER 0.1µF 50V X7R 0603                                                                                | C1, C2, C27,<br>C28, C29   | 885012206095   | Wurth Electronics                     |
| 2   | 3    | CAP CER 2.2µF 25V X7R 1206                                                                                | C3, C13, C19               | 885012208066   | Wurth Electronics                     |
| 3   | 3    | CAP CER 0.1µF 630V X7R 1812                                                                               | C4, C5, C6                 | 885342211006   | Wurth Electronics                     |
| 4   | 5    | CAP CER 10000pF 50V X7R 0603                                                                              | C7, C10, C30,<br>C31, C32  | 885012206089   | Wurth Electronics                     |
| 5   | 1    | CAP CER 100pF 50V NP0 0805                                                                                | C8                         | 885012207080   | Wurth Electronics                     |
| 6   | 1    | CAP CER 470pF 50V C0G/NP0<br>0805                                                                         | C9                         | 885012007061   | Wurth Electronics                     |
| 7   | 3    | CAP TANT 10µF 25V 10% 2917                                                                                | C11, C14, C25              | T491D106K025AT | Kemet                                 |
| 8   | 2    | CAP CER 10µF 16V X5R 0805                                                                                 | C16, C21                   | 885012107014   | Kemet                                 |
| 9   | 1    | WCAP-FTBE GENERAL PURPOSE FILM                                                                            | C18                        | 890303425004CS | Wurth Electronics                     |
| 10  | 3    | CAP CER 0.1µF 25V X7R 0805                                                                                | C12, C15, C26,<br>C17, C20 | 885012207072   | Wurth Electronics                     |
| 11  | 1    | CAP ALUM 470μF 20% 16V<br>RADIAL                                                                          | C22                        | 860020374012   | Wurth Electronics                     |
| 12  |      |                                                                                                    |                            |                |                                       |
| 13  | 1    | CAP ALUM 220µF 20% 35V<br>RADIAL                                                                          | C23                        | 860020574012   | Wurth Electronics Inc.                |
| 14  | 2    | CAP ALUM 220μF 20% 100V<br>RADIAL                                                                         | C33,C34                    | ECA-2AM221     | Panasonic<br>Electronic<br>Components |
| 15  | 1    | CAP CER 0.22µF 25V X7R 0805                                                                               | C24                        | 885012207074   | Kemet                                 |
| 16  | 5    | Diode Standard 600V 1A Surface<br>Mount SMA                                                               | D1, D2, 'DB1,<br>DB2, DB3  | US1J-13-F      | Diodes<br>Incorporated                |
| 17  | 1    | 2.54MM ANGLED DUAL SOCKET<br>HEADER                                                                       | J2                         | 613020243121   | Wurth Electronics Inc.                |
| 18  | 1    | SERIE 2165S - 5.08 MM -<br>HORIZONTAL CABLE ENTRY<br>WITH<br>RISING CAGE CLAMP - WR-TBL<br>3POS SIDE ENTY | J1                         | 691216510003S  | Wurth Electronics<br>Inc.             |
| 19  | 1    | SERIE 2165S - 5.08 MM -<br>HORIZONTAL CABLE ENTRY<br>WITH                                                 | J4                         | 691216510002S  | Wurth Electronics<br>Inc.             |

# iMOTION™ Modular Application Design Kit

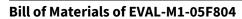

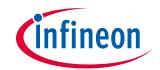

| No. | Qty. | Part description                                | Designator                                                           | Part Number       | Manufacturer             |
|-----|------|-------------------------------------------------|----------------------------------------------------------------------|-------------------|--------------------------|
|     |      | RISING CAGE CLAMP - WR-TBL<br>2POS SIDE ENTY    |                                                                      |                   |                          |
| 20  | 1    | FIXED IND 2.2MH THROUGH<br>HOLE                 | L1                                                                   | RLB0914-222KL     | Bourns Inc               |
| 21  | 1    | LED RED CLEAR ROUND T/H                         | LED1                                                                 | 151034RS03000     | Lite-On Inc              |
| 22  | 3    | IC GATE DRIVER 40V QFN                          | Q1, Q3, Q4                                                           | IRSM005-800MH     | Infineon<br>Technologies |
| 23  | 1    | MOSFET P-CH 20V 3.7A SOT-23                     | Q2                                                                   | IRLML6402TRPBF-1  | Infineon<br>Technologies |
| 24  | 1    | RES SMD 10 kΩ5% 1/8W 0805                       | R1                                                                   | RC0805JR-0710KL   | Yageo                    |
| 25  | 10   | RES SMD 4.7 kΩ1% 1/8W 0805                      | R2, R3, R9, R11,<br>R25, R26, R27,<br>R28, R29, R30                  | RC0805FR-074K7L   | Yageo                    |
| 26  | 4    | RES SMD 1 kΩ1% 1/8W 0805                        | R4, R12, R13,<br>R16                                                 | RC0805FR-071KL    | Yageo                    |
| 27  | 10   | DIN                                             | R6, R10, R17,<br>R18, R19, R20,<br>R21, R22, R23,<br>R24             | R0805             | Yageo                    |
| 28  | 2    | RES SMD 2 kΩ1% 1/8W 0805                        | R8,R33                                                               | RC0805FR-072KL    | Yageo                    |
| 29  | 2    | RES SMD 1MΩ 1% 1/8W 0805                        | R14,R15                                                              | RT0805BRD071ML    | Yageo                    |
| 30  | 1    | RES SMD 15.8 kΩ1% 1/8W 0805                     | R31                                                                  | RC0805FR-0715K8L  | Yageo                    |
| 31  | 2    | RES SMD $0.0~\Omega$ JUMPER $1/4W$ 1206 NO ASS. | R32,R39                                                              | 9C12063A0R00JLHFT | Yageo                    |
| 32  | 2    | RES SMD 100 kΩ5% 1W 2512                        | R34, R37                                                             | AC2512JK-07100KL  | Yageo                    |
| 33  | 1    | DIN                                             | R35                                                                  | R1206             | Yageo                    |
| 34  | 3    | RES SMD 300 Ω 5% 1/4W 1206                      | R36, R38, R40                                                        | RC1206JR-07300RL  | Yageo                    |
| 35  | 3    | RES SMD 10 Ω 5% 1/8W 0805                       | RB1, RB2, RB3                                                        | RT0805DRE0710RL   | Yageo                    |
| 36  | 6    | RES SMD 9.1 Ω 5% 1/8W 0805                      | RG1, RG2, RG3,<br>RG4, RG5, RG6                                      | RC0805JR-079R1L   | Yageo                    |
| 37  | 3    | 1225 1% TCR150 0.01Ω                            | RS1, RS2, RS3                                                        | CS25FTFR010N      | Viking                   |
| 38  | 15   | TEST POINT PC MINI .040"D<br>BLACK              | DCP, ITRIP,<br>GND,U,V,W,UH,<br>VH,WH,<br>UL,VL,WL,15V,V<br>CC,+3.3V | 5002              | Keystone<br>Electronics  |
| 39  | 1    | IC DUAL DIFF COMPARATOR 8-<br>SOIC              | U1                                                                   | LM393ADR          | Texas Instruments        |
| 40  | 1    | IC OFFLINE SWIT OCP 8SOIC                       | U2                                                                   | LNK304DN-TL       | Power<br>Integrations    |
| 41  | 1    | IC REG LINEAR 3.3V 1A SOT223-4                  | U3                                                                   | IFX1117MEV33HTMA1 | Infineon<br>Technologies |

# iMOTION™ Modular Application Design Kit

#### Reference

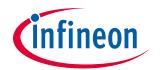

# 8 Reference

- [1] Datasheet of Infineon IRSM005-800MH-CIPOS™ Nano, is available for download on Infineon's website
- [2] Application Note of AN2016-24 for EVAL-M1-05-65D power board, is available for download on Infineon's website
- [3] EVAL-M1-101T User Manual is available for download on Infineon's website
- [4] EVAL-M1-183M User Manual is available for download on Infineon's website

Note:

All listed reference materials are available for download on Infineon's website <a href="https://www.infineon.com/">www.infineon.com/</a>. All the iMOTION MADK evaluation board's User Manuals are available at <a href="https://www.infineon.com/MADK">www.infineon.com/MADK</a>

# iMOTION™ Modular Application Design Kit

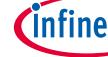

**Revision History** 

# **Revision History**

## Major changes since the last revision

| Version number | Revision Date | Revision description                                                        |
|----------------|---------------|-----------------------------------------------------------------------------|
| 1.0            | 2017-02-28    | First release                                                               |
| 1.1            | 2018-07-09    | Update BOM. Add WE Part Number, and add Getting Started with EVAL-M1-05F804 |
|                |               |                                                                             |

#### **Trademarks of Infineon Technologies AG**

AURIX™, C166™, CanPAK™, CIPOS™, CoolGan™, CoolMOS™, CoolSeT™, CoolSiC™, CORECONTROL™, CROSSAVE™, DAVE™, DI-POL™, DrBlade™, EasyPIM™, EconoBRIDGE™, EconoDRIAL™, EconoPACK™, EconoPIM™, EiceDRIVER™, eupec™, FCOS™, HITFET™, HybridPACK™, Infineon™, ISOFACE™, IsoPACK™, i-Wafer™, MIPAQ™, ModSTACK™, my-d™, NovalithIC™, OmniTune™, OPTIGA™, OptiMOS™, ORIGA™, POWERCODE™, PRIMARION™, PrimePACK™, PrimeSTACK™, PROFET™, PRO-SIL™, RASIC™, REAL3™, ReverSave™, SatRIC™, SIEGET™, SIPMOS™, SmartLEWIS™, SOLID FLASH™, SPOC™, TEMPFET™, thinQ!™, TRENCHSTOP™, TriCore™.

Trademarks updated August 2015

#### Other Trademarks

All referenced product or service names and trademarks are the property of their respective owners.

Edition <2018-07-09>

**Published by** Infineon Technologies AG 81726 Munich, Germany

© 2018 Infineon Technologies AG. All Rights Reserved.

Do you have a question about this document?

Email: erratum@infineon.com

AN2017-10 EVAl-M1-05F804 User Document reference Manual

#### IMPORTANT NOTICE

The information contained in this application note is given as a hint for the implementation of the product only and shall in no event be regarded as a description or warranty of a certain functionality, condition or quality of the product. Before implementation of the product, the recipient of this application note must verify any function and other technical information given herein in the real application. Infineon Technologies hereby disclaims any and all warranties and liabilities of any kind (including without limitation warranties of non-infringement of intellectual property rights of any third party) with respect to any and all information given in this application note.

The data contained in this document is exclusively intended for technically trained staff. It is the responsibility of customer's technical departments to evaluate the suitability of the product for the intended application and the completeness of the product information given in this document with respect to such application.

For further information on the product, technology, delivery terms and conditions and prices please contact your nearest Infineon Technologies office (www.infineon.com).

Please note that this product is not qualified according to the AEC Q100 or AEC Q101 documents of the Automotive Electronics Council.

#### WARNINGS

Due to technical requirements products may contain dangerous substances. For information on the types in question please contact your nearest Infineon Technologies office.

Except as otherwise explicitly approved by Infineon Technologies in a written document signed by authorized representatives of Infineon Technologies, Infineon Technologies' products may not be used in any applications where a failure of the product or any consequences of the use thereof can reasonably be expected to result in personal injury.

# **X-ON Electronics**

Largest Supplier of Electrical and Electronic Components

Click to view similar products for Power Management IC Development Tools category:

Click to view products by Infineon manufacturer:

Other Similar products are found below:

EVALZ ADP130-1.8-EVALZ ADP1740-1.5-EVALZ ADP1870-0.3-EVALZ ADP1874-0.3-EVALZ ADP199CB-EVALZ ADP2102-1.25EVALZ ADP2102-1.875EVALZ ADP2102-1.8-EVALZ ADP2102-2-EVALZ ADP2102-3-EVALZ ADP2102-4-EVALZ AS3606-DB
BQ25010EVM BQ3055EVM ISLUSBI2CKIT1Z LM2734YEVAL LP38512TS-1.8EV EVAL-ADM1186-1MBZ EVAL-ADM1186-2MBZ
ADP122UJZ-REDYKIT ADP166Z-REDYKIT ADP170-1.8-EVALZ ADP2107-1.8-EVALZ ADP1853-EVALZ ADP1873-0.3-EVALZ
ADP198CP-EVALZ ADP2102-1.0-EVALZ ADP2102-1-EVALZ ADP2107-1.8-EVALZ ADP5020CP-EVALZ CC-ACC-DBMX-51
ATPL230A-EK MIC23250-S4YMT EV MIC26603YJL EV MIC33050-SYHL EV TPS60100EVM-131 TPS65010EVM-230 TPS7193328EVM-213 TPS72728YFFEVM-407 TPS79318YEQEVM UCC28810EVM-002 XILINXPWR-083 LMR22007YMINI-EVM